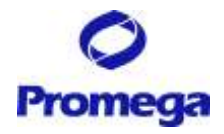

# GloMax® Navigator System

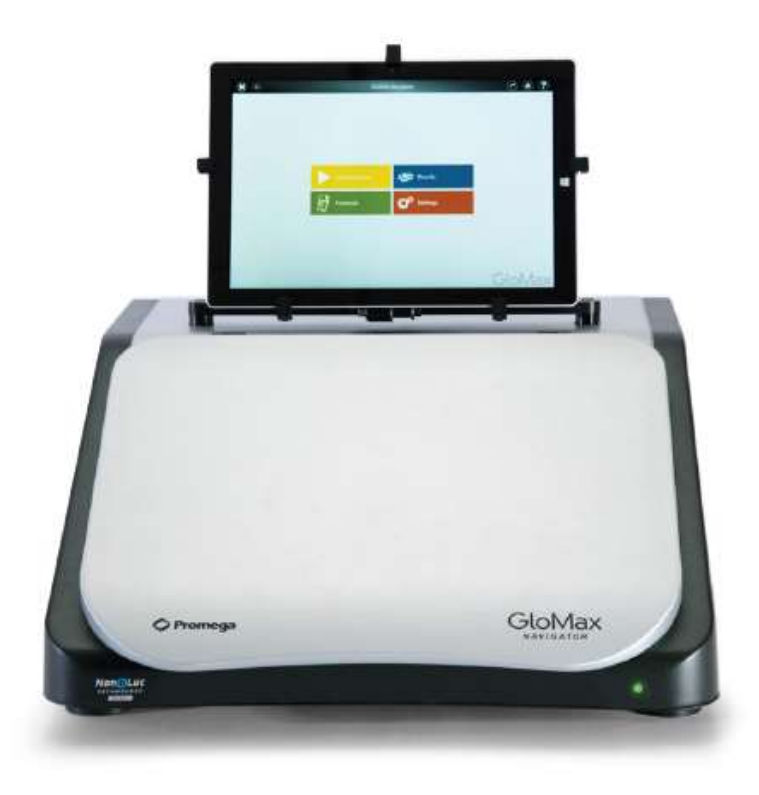

本プロトコールは、ソフトウェアバージョン **2.2.5** 以上がインストールされた機器、 **2016** 年 **6** 月以降に購入頂いた機器向けに作成しております。 詳細は、オペレーションマニュアル **TM470 (**英語版**)**をご覧ください。

July, 2016 **GMN** Version 1.00

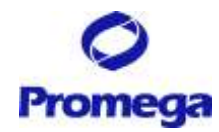

# 目次

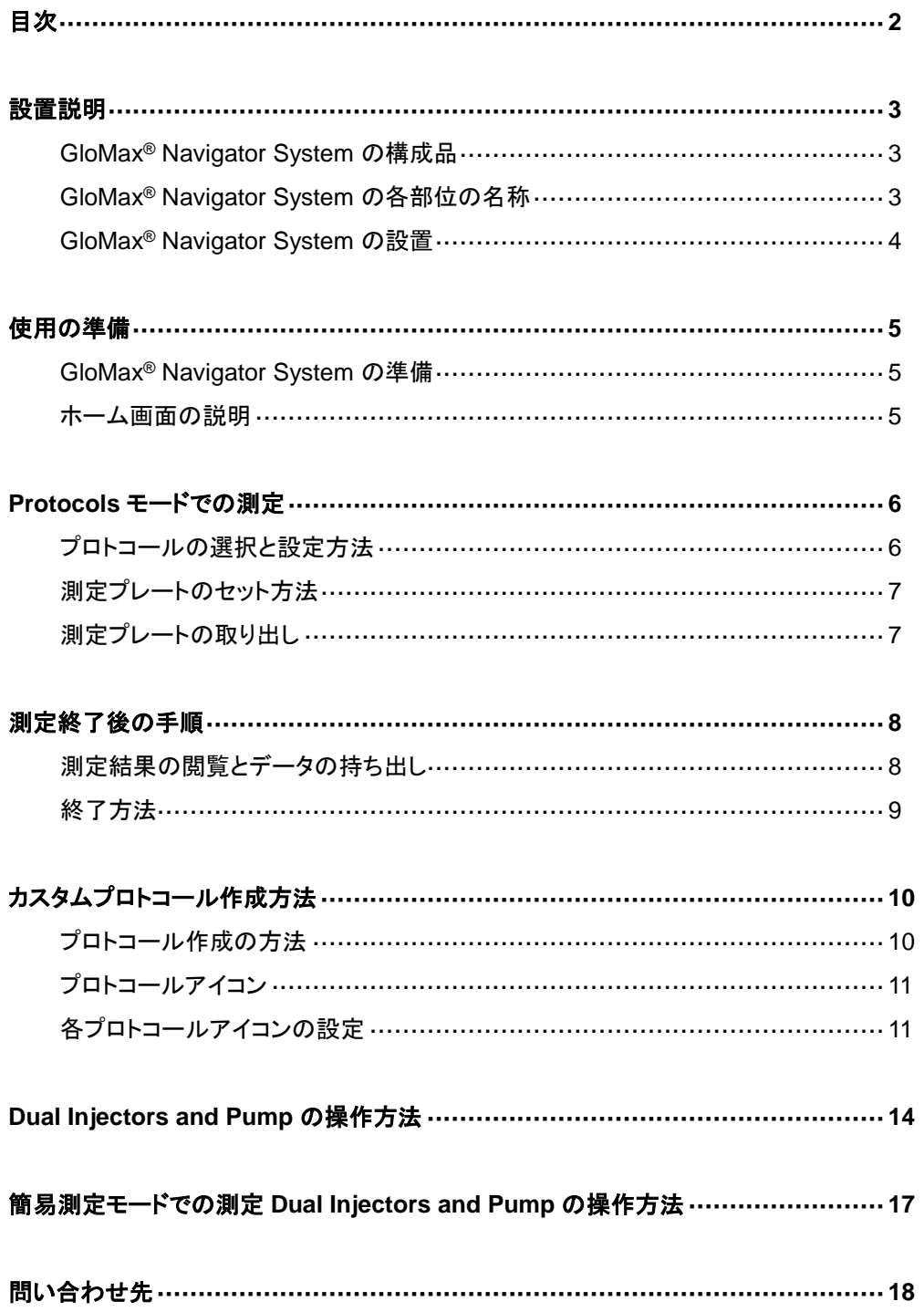

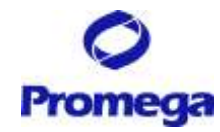

## 設置説明

## **GloMax® Navigator System** 構成品

- 
- 
- 
- GloMax Navigator 用 AC アダプター ⑧ 機器接続用の USB ケーブル
- 
- 廃液トレイ
- タブレット PC ② タブレット PC のタッチペン
- **③ タブレット PC の固定具 ろんじゅう しゅうくん タブレット PC 用 AC アダプター**
- タブレット PC の電源ケーブル ⑥ GloMax® Navigator の電源ケーブル
	-
- 2.5mm 六角レンチ ⑩ 試薬ボトルホルダー

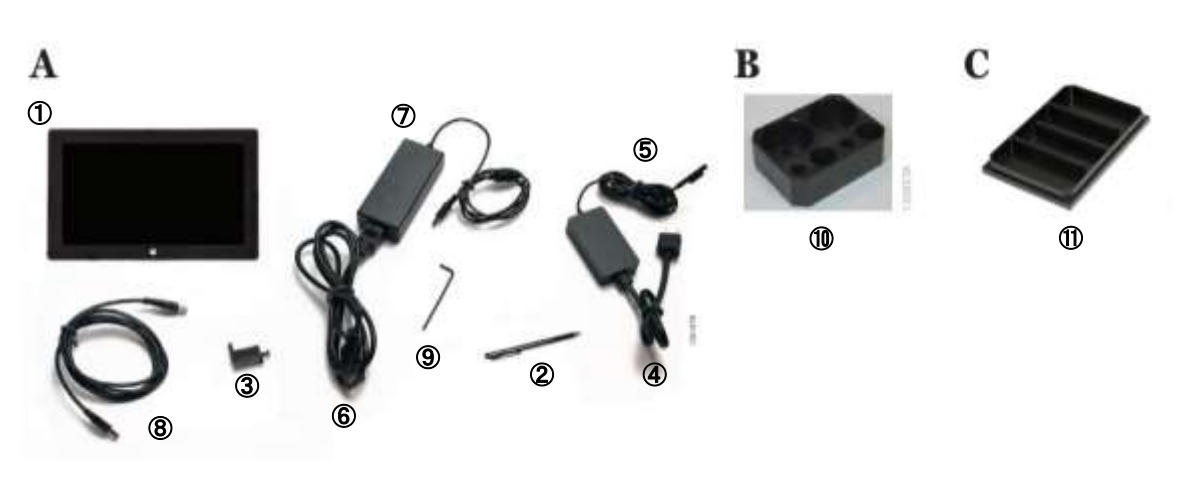

## **GloMax® Navigator System** の各部位の名称

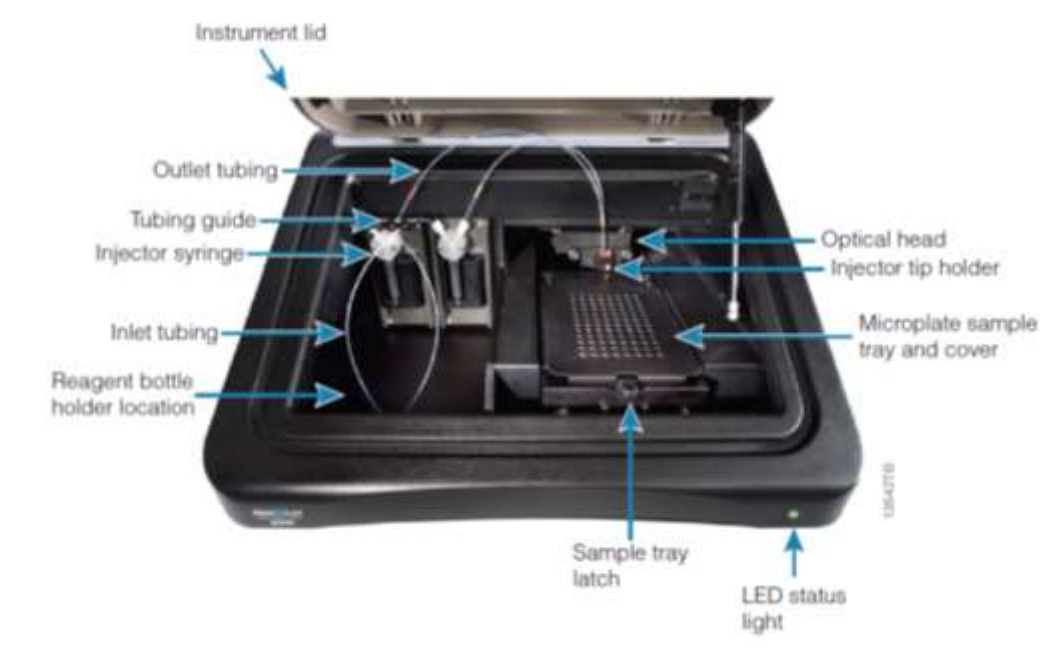

図 1 GloMax Navigator System 前面

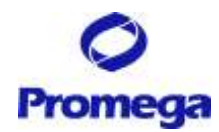

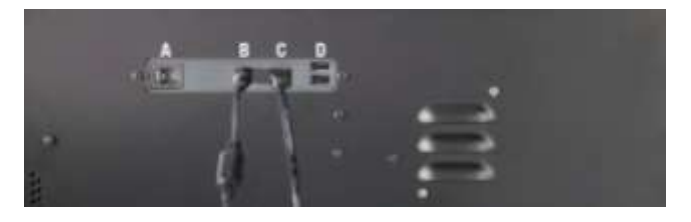

A: 電源スイッチ B: 電源コネクタ C: USB ポート(タブレット PC 接続) D:USB ポート(外付けデバイス接続)

図 2 GloMax® Navigator System 背面のポート

## **GloMax® Navigator** の設置

推奨設置環境:

室温:5~30℃、湿度: 75%まで 直射日光が当たらない場所 安定した電源 2 箇所を確保できる(GloMax Navigator 本体、タブレット PC 用)

- 1. GloMax® Navigator 本体を設置する。
- 2. タブレットのマウントにタブレット PC をセットし、固定具を取り付ける。

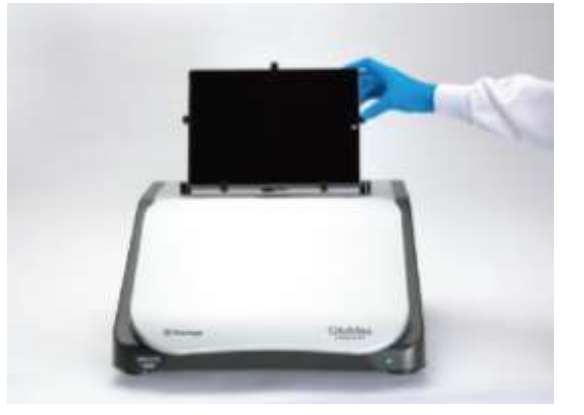

- 3. タブレット PC に USB ケーブルならびに電源コードを接続する。
- 4. GloMax® Navigator 機器背面に USB ケーブル、電源コードを接続する。

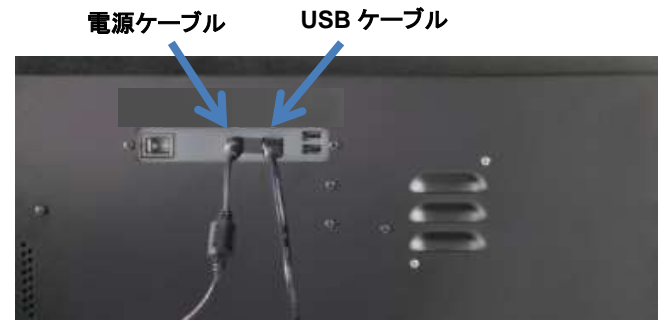

\*右側の **2 USB** ポートは、タブレット **PC** との接続に利用できません。

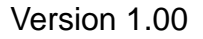

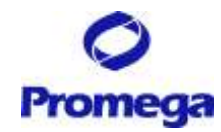

# 使用の準備

## **GloMax® Navigator System** の起動

- 1. 本体背面の電源スイッチを入れる(前面の緑色のランプが点灯します)。
- 2. タブレット PC の電源スイッチを入れる。
- 3. Window® 8 が起動したら、"GloMax® Navigator"のソフトウェアアイコンを ダブルクリックし、GloMax® Navigator ソフトウェアを起動する。
- 4. 下記のホーム画面が表示されます。

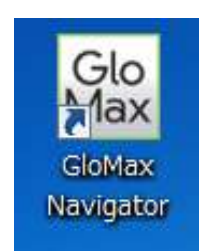

## ホーム画面の説明

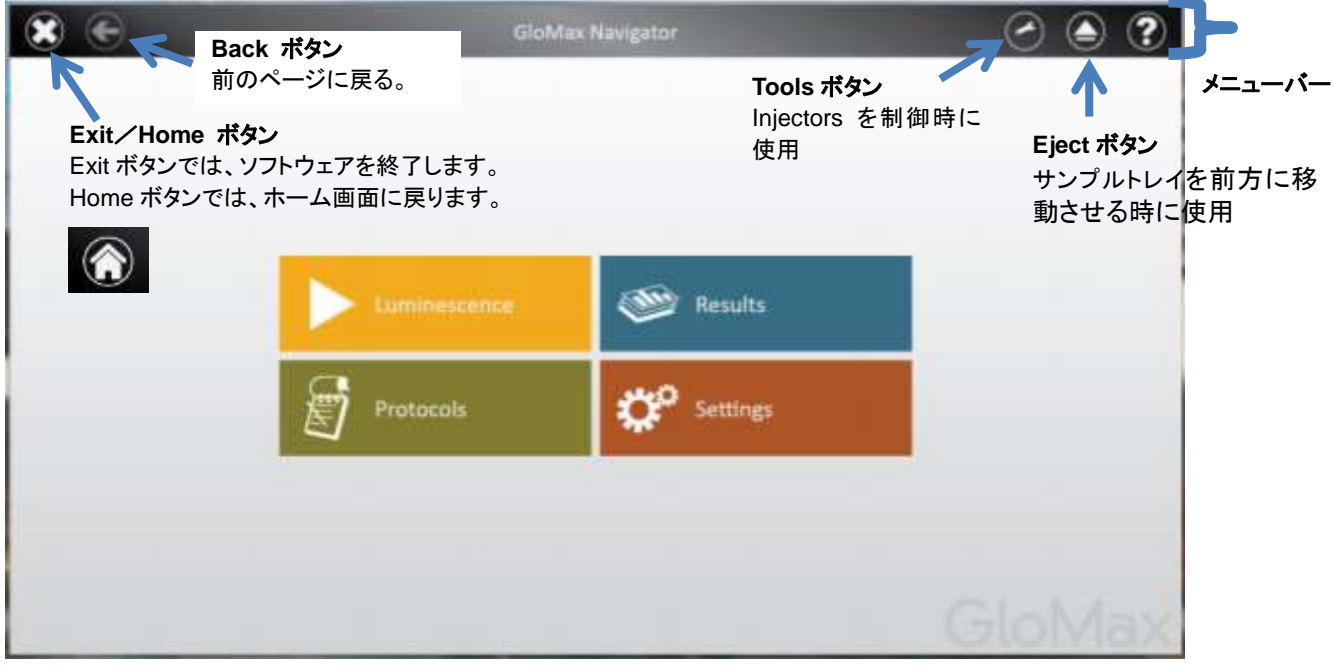

<ホーム画面>

## 各コマンドボタン

Luminescence → 発光測定(簡易測定モード)<sup>※</sup>

## **Protocols →** プレインストール済みプロトコールによる測定 ご希望のブログラム作成

**Results** → PC 本体に保存されている測定結果の閲覧 **Settings → Injectors の設定などセッティング** 

※ 簡易測定モードは、測定するウェル・測定時間など最低限の項目を設定するだけで 迅速に測定することができる。

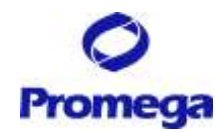

# **Protocols** モードでの測定

## プロトコールの選択と設定方法

- 1. ホーム画面から、"Protocols"を選択する。
- 2. インストール済みのプロトコールリストから任意のプロトコールを選択する。 プロトコール右側の"☆"を選択(オレンジ色)にしておくと、Preset のタブ内 の上位に表示されます。
	- (次回、必要なプロトコールをすぐに読み出すことができます。)

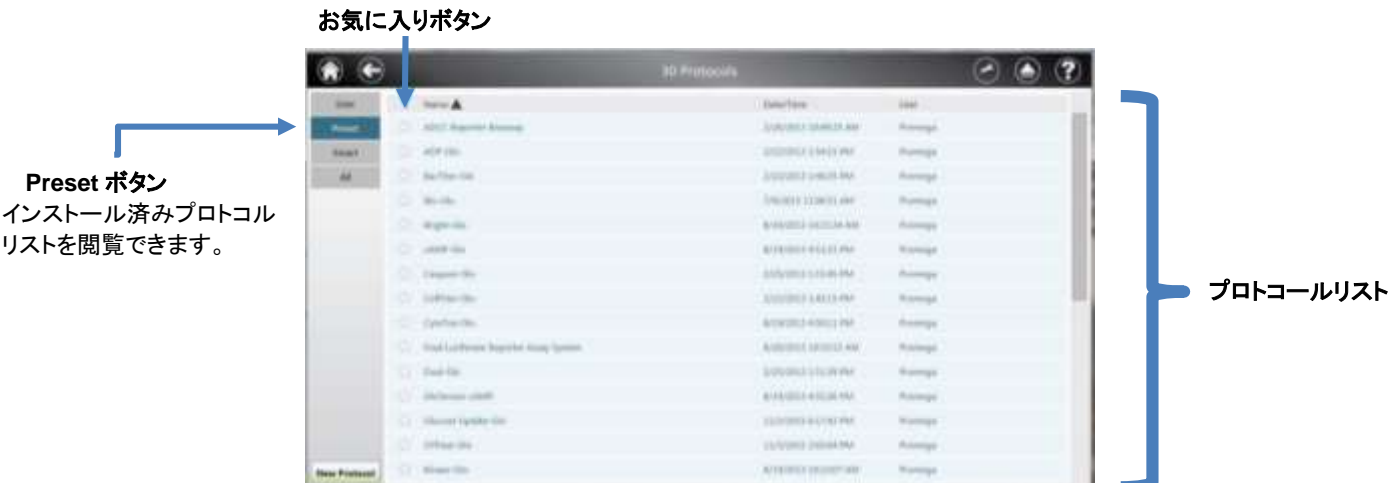

3. 右側のプレートアイコン(下図青〇)を選択すると、Plate View(下左図)が表示されます。 この画面で、測定するウェルを設定したのち、"OK"を選択し閉じます。 緑色のセルは測定するウエルを示し、白色のウエルは測定しないウエルを示します。

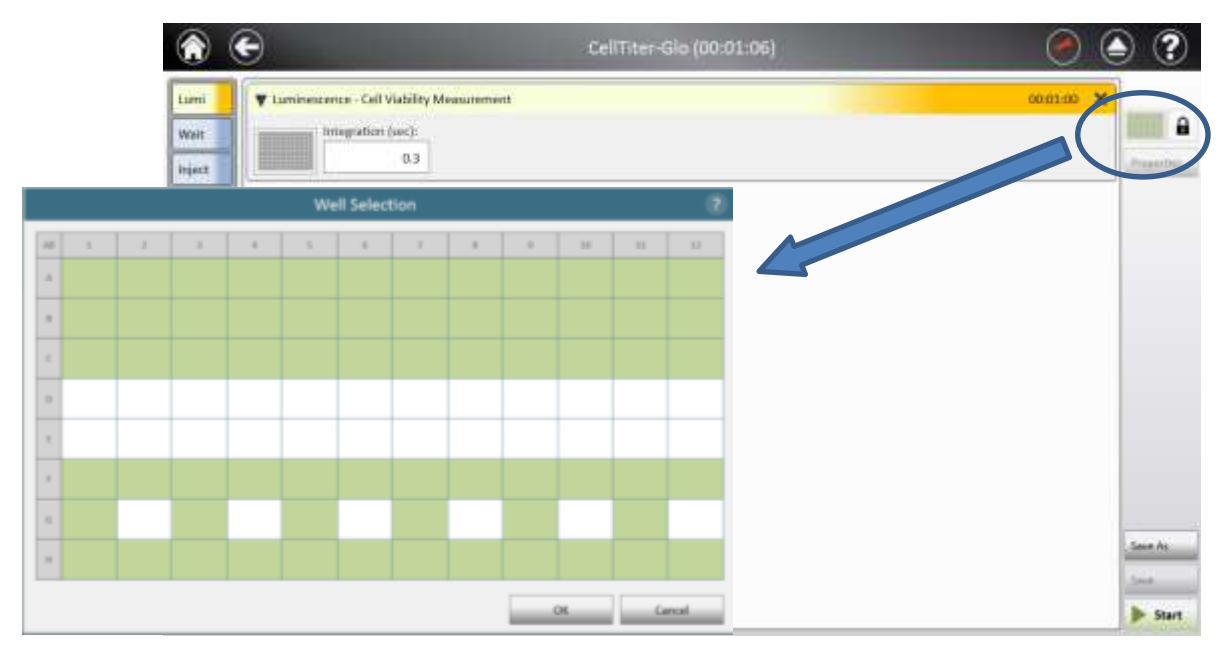

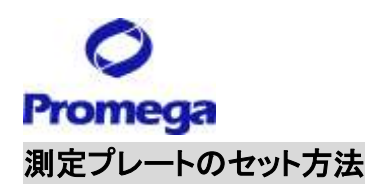

1. 本体カバーとサンプルトレイカバーを開けて、96 ウエルプレートをセットする(右奥が **A1** ウエル)。

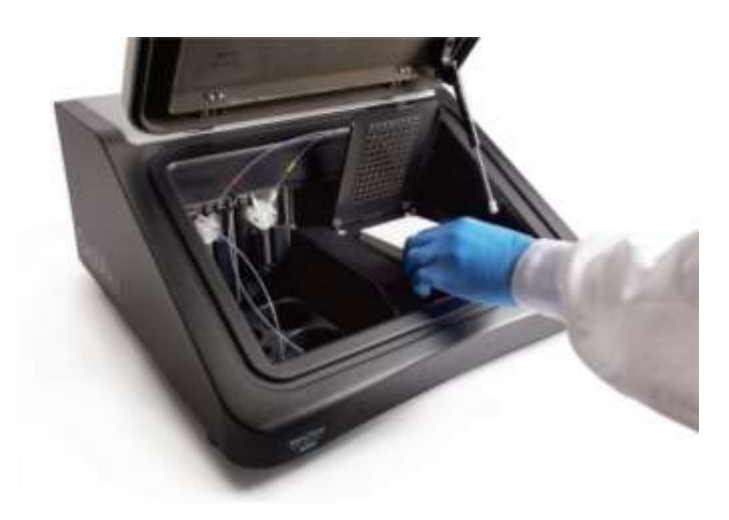

- 2. サンプルトレイカバーを閉じ、本体カバーを閉じる
- 3. 右下の">Start"ボタンを押す。
- 4. 【オプション】 測定結果のファイル名を設定する。
- 5. "Start"を選択すると測定が始まります。

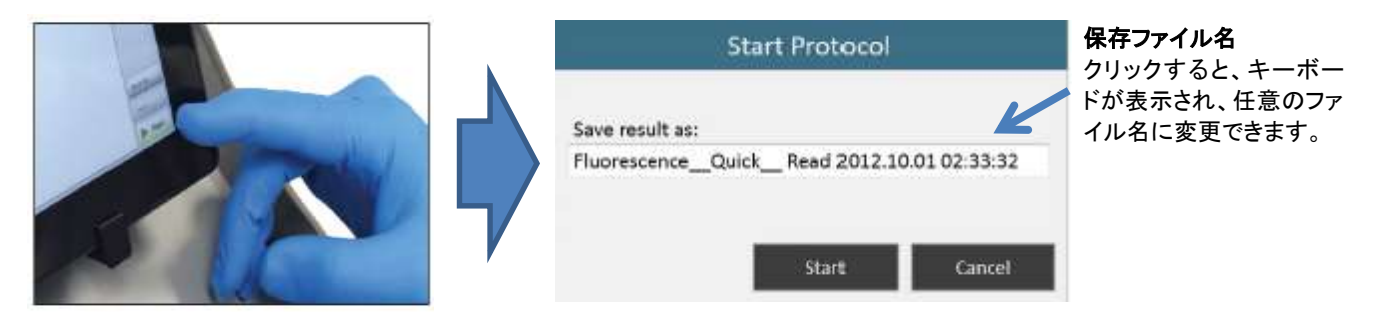

## 測定プレートの取り出し

- 1. 本体カバーとサンプルトレイカバーを開けて、96 ウエルプレートを取り出す。
- 2. サンプルトレイカバーと本体カバーを閉める。 サンプルの蒸発による湿気から検出器および機器内部の金属部を保護するため、測定後は、速やか にプレートを取り出してください。

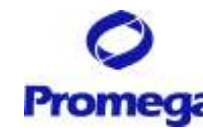

## 測定終了後の手順

## 測定結果の閲覧とデータ持ち出し

#### **A.** 測定結果の閲覧

測定結果は、GloMax® Navigator Software 内に自動的に保存されます。 このファイルは、他の PC や USB メモリーに移動させることができません。

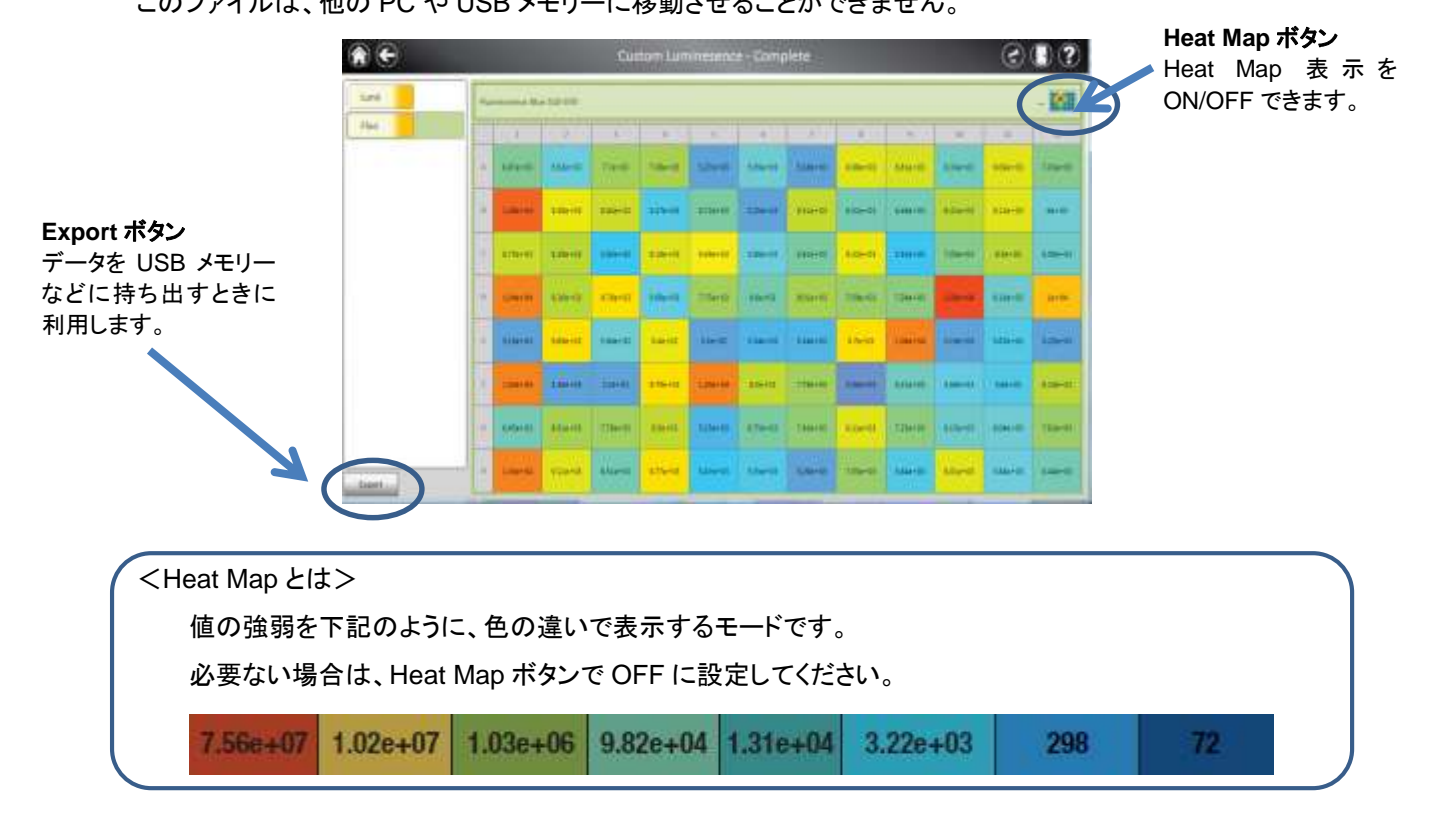

#### **B.** 測定結果の持ち出し

USB メモリ、ネットワークドライブなどに結果を移動するときは、保存されているファイルの変換が必要です。

1. Export ボタンを選択すると、自動的にファイルが作成され Export フォルダへ 移動します。

変換されたファイルには、ファイル名に☑のマークが付いています。

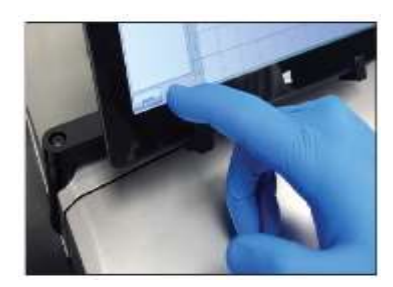

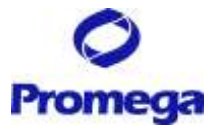

2. タブレット PC には Excel® Viewer がインストールされているため、結果を閲覧できます。

(**Viewer** であるため、測定結果を編集することはできません。)

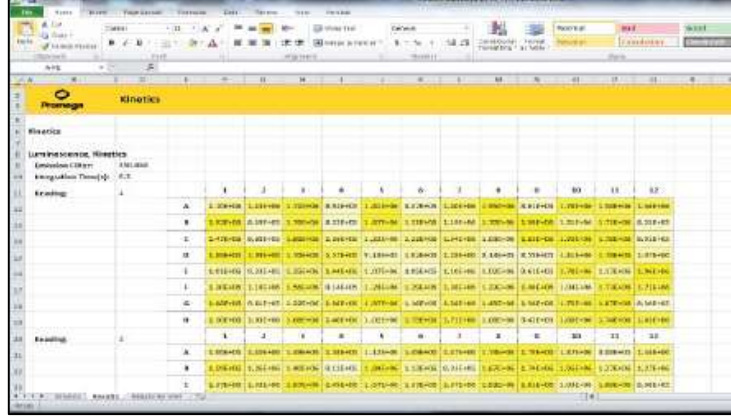

3. データを USB メモリへ移動させる場合は、下記のように、機器背面に設けられている 2 つの USB ポ ート(下図の黄〇:D のいずれか)を利用することができます。

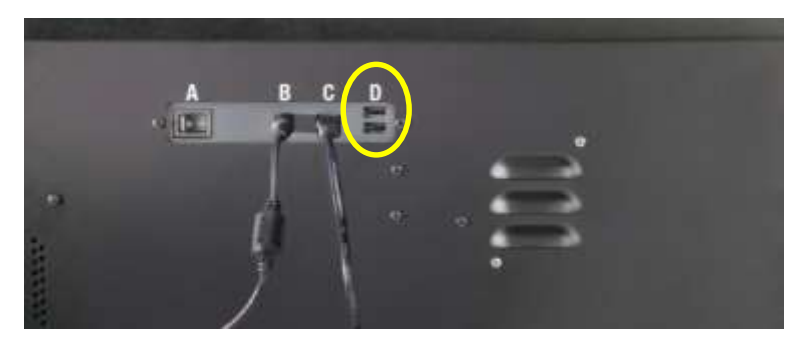

4. Export フォルダ内の必要なファイルを USB メモリ内へ移動させる。 任意のファイルを押し続けると、ホップアップウィンドウが表示されます。 "Send to" → "Removable disk"の順に選択すると、ファイルを USB メモリへ移動することができま す。

## 終了方法

- 1. "Back"ボタンを選択し、ホーム画面まで戻る。
- 2. "Exit"ボタンを選択し、GloMax Navigator Software を終了する。
- 3. タブレット PC の電源ボタンを押し、OFF にする。
- 4. GloMax® Navigator 本体の電源を OFF にする。

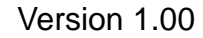

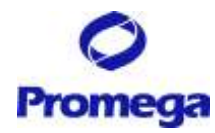

# カスタムプロトコール作成方法

Inject、Kinetics、Loop などを組み合わせたお好みのプロトコールを作成することができます。

## プロトコール作成の方法

- ホーム画面の"Protocols"を選択する。
- 1. 画面左下の"New Protocol"を選択する。

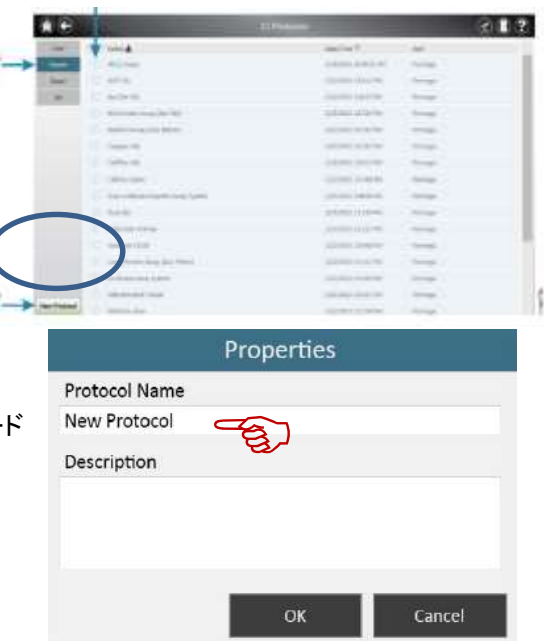

- 2. 【オプション】 "Properties"ウィンドウで、"Protocol Name"や"Description"を記入する。 ウインドウズ部分をタップすると、ソフトウェアキーボー が表示されます。
- 3. 次の画面でプロトコールを作成する。 画面左のプロトコールアイコンを、プロトコール画面へ Drag&Drop する。 プロトコールは、上から下の順番で実行されます。

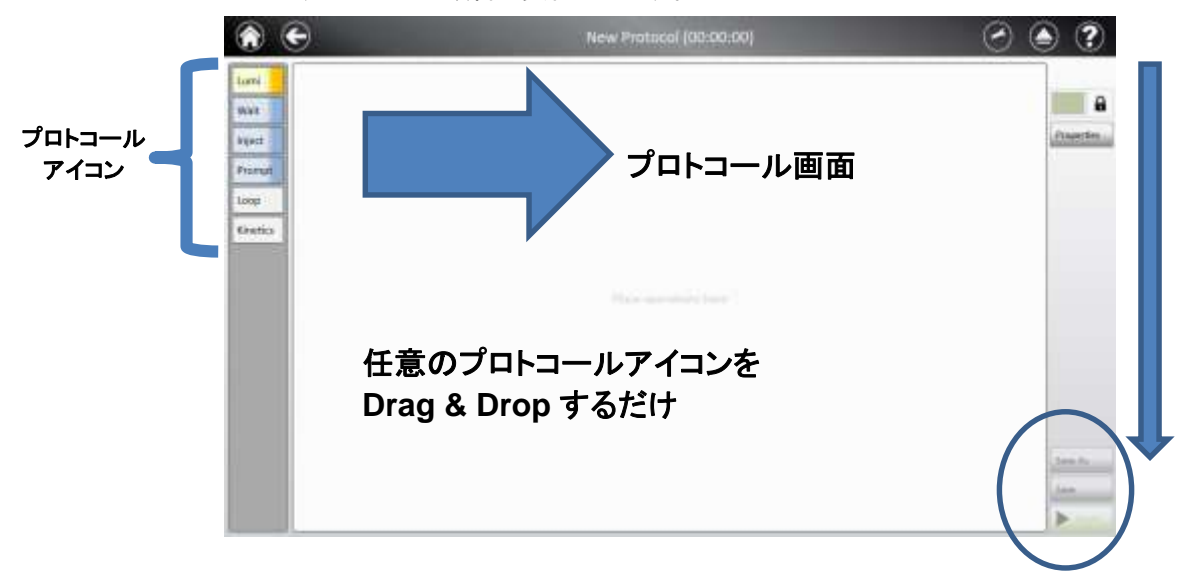

5. 設定が終了したら、右下の"Save As"を選択し、プロトコールを保存することができます。保存したプロ トコールは、"User"フォルダへ保存されます。

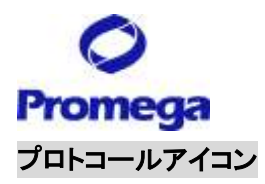

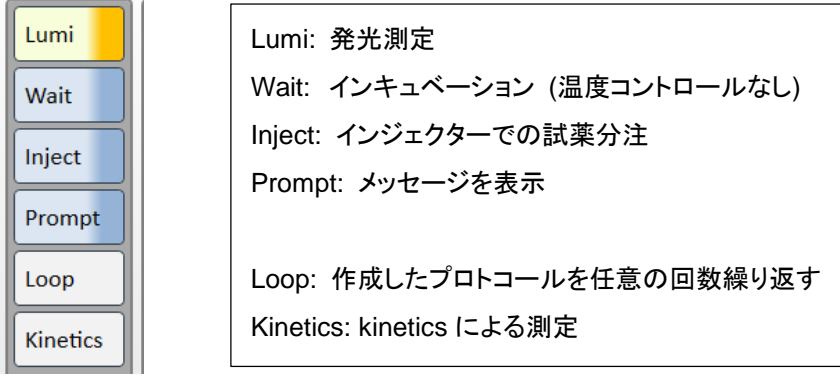

## 各プロトコールアイコンの設定

#### **Luminescence** プロトコール画面

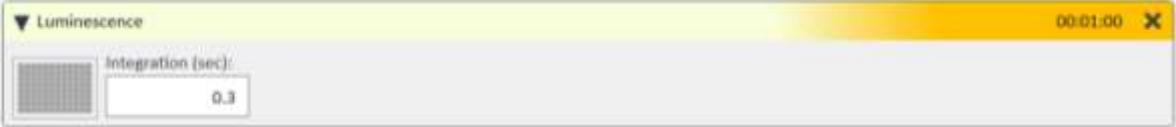

#### 測定条件の設定可能範囲

**Integration (Sec)** (測定時間**/well**): 0.1~10.0 秒/ 0.1 秒刻み

#### **Wait** プロトコール画面

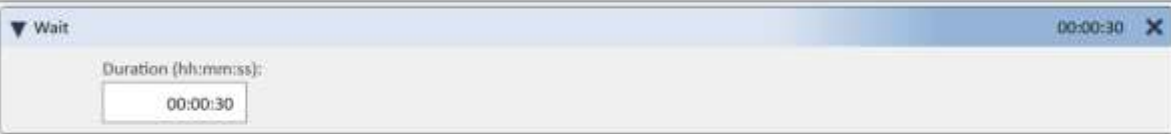

測定条件の設定可能範囲

**Duration (hh:mm:ss)** (インキュベーション時間): 00:00:01~72:00:00 秒/ 1 秒刻み \*時間設定の際は、hh, mm, ss のそれぞれの間に、『 : 』 を挿入してください。

#### **Inject** プロトコール画面 **(**※**GM2010** のみ対応**)**

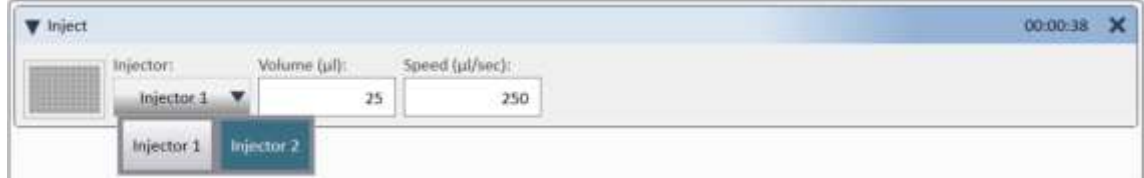

測定条件の設定可能範囲

**Injector**: Injector 1, Injector 2 の選択

**Volume (μl):** 5~200μl/ 1μml 刻み

Speed (μl/sec): 20∼500μl/ 1 刻み

\*標準値は、200µl/sec(Dual-Luciferase Reporter Assay 等の標準的なアッセイに適用)

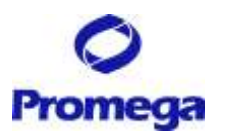

#### **Prompt** プロトコール画面

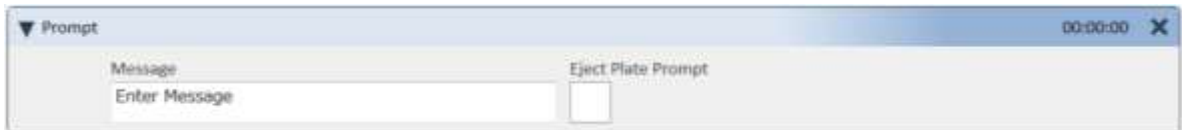

測定条件の設定可能範囲

**Message**: 任意のメッセージを表示させることができます。

アルファベット、数字のみ (日本語不可)

**Eject Plate Prompt:** ☑するとプロトコール実施中に、Prompt の行程で "Eject Plate" と "Continue"ボタンが表示され(右 図)、プレートを取出すことができます。プログラム を続ける場合は、"Continue"を選択します。

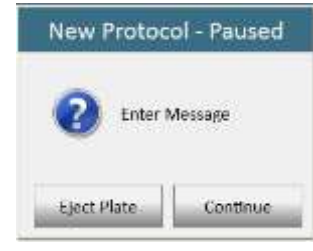

## **Loop** プロトコール画面

プレート単位で設定したプログラムを繰り返し実施するモード Loop の中に、実施したいプロトコールアイコンを挿入する。

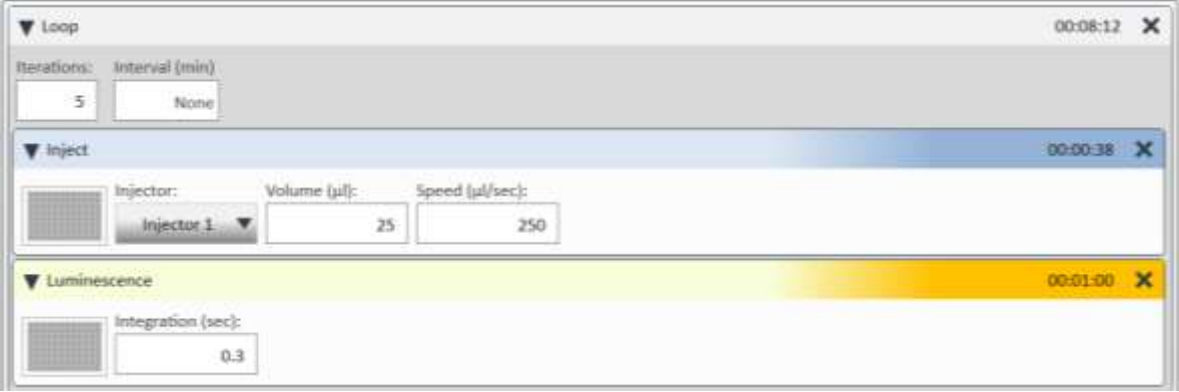

測定条件の設定可能範囲

**lterations** (**Loop** 回数): 最大 100 回まで **Interval (min)** (**Loop** 間の時間): 0~10080 分/ 1 分刻み \*測定するプレートのウエル数により、最小値が決まります。

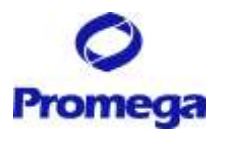

**Kinetics** プロトコール画面

ウエル単位で設定したプログラムを繰り返し実施するモード Kinetics の中に、実施したいプロトコールアイコンを入れる。

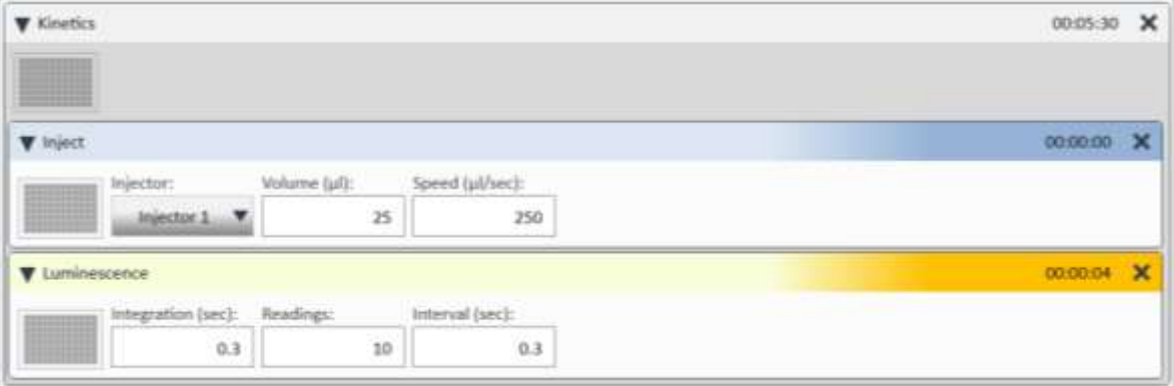

**Integration (Sec)** (測定時間**/well**): 0.1~10.0 秒/ 0.1 秒刻み **Reading (Kinetics** 回数**)**: 最大 250 回まで **Interval (sec) (Kinetics** 間の時間**)**: 0.3~100 秒/ 0.1 秒刻み

Kinetics プログラム実施時は、下記のように画面上にはグラフで表示されます。

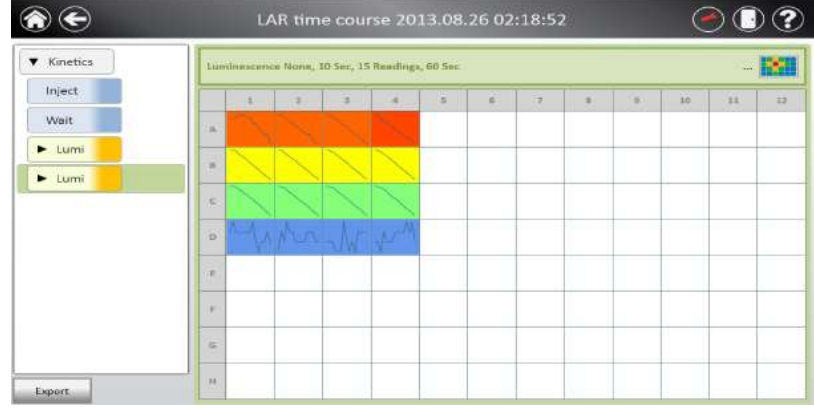

各ウエルを選択すると、下記のように測定値を閲覧できます。

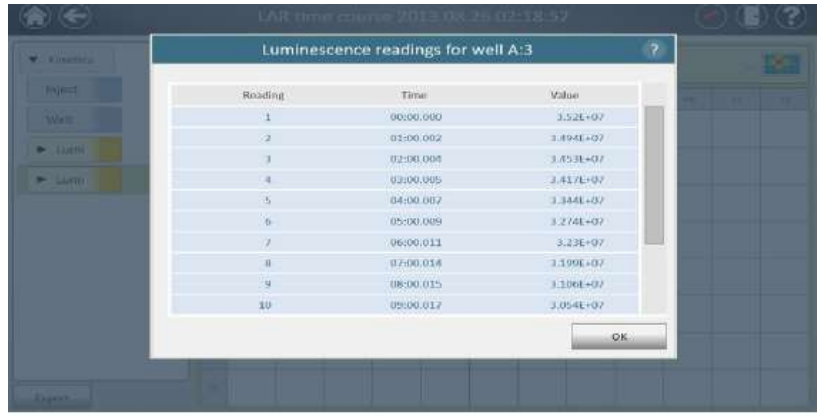

"**Tools**"

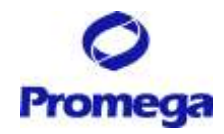

# **Dual Injectors and Pump** の操作方法

- 1. Dual Injectors and Pump の設定は、下記の 2 か所から設定することができます。
	- メニューバーの"Tools"を選択し、プルダウンメニュー内の Injector を選択する。
	- ホーム画面から、"Settings" → "Tools" → "Injectors"を選択する。
- 2. インジェクターの操作画面が表示される。

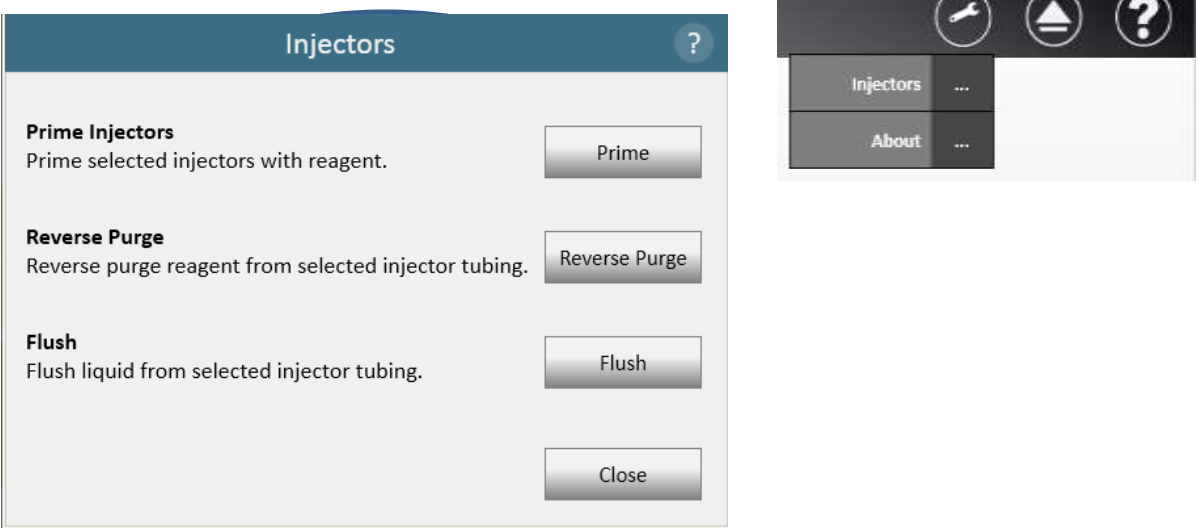

**Prime Injectors**: セットした試薬をインジェクター内に充填する。 **Reverse Purge**: インジェクター内の試薬を試薬チューブへ戻す。 **Flush**: インジェクター内を洗浄する。

## **Prime Injectors (**試薬の充填**)**

インジェクターチューブに Prime するために必要な試薬量は、各々500μl です。 試薬ボトルフォルダーのそれぞれのくぼみは、50ml ビーカー、50ml のコニカルチューブ、15ml のコニカル チューブそれぞれに適合します。

- 1. 本体カバーを開け、試薬ボトルフォルダへ試薬の入った容器をセットする。
- 2. Inlet Tubing を試薬の入った容器に挿入する。この時、Inlet Tubing の先端が容器の底にある試薬に 浸っていることを確認する。
- 3. サンプルトレイカバーを開け、廃液トレイをセットする。
- 4. サンプルトレイカバーと本体カバーを閉める。
- 5. "Tools"から"Injectors"を選択し、さらに"Prime"を選択する

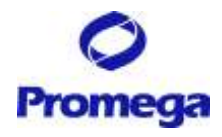

6. 使用する Injector に☑を入れる。 Volume は、Prime する試薬量であり、500~1,500µl まで設定できます。 最低限必要な試薬量(インジェクター内に充填される試薬 + Prime のために排出させる試薬)は、 500μl です。500μl 以上に設定すると、インジェクター内を通過する試薬量が増えるため、より廃棄され る試薬量が多くなります。

## 標準は、**500l** に設定してください。

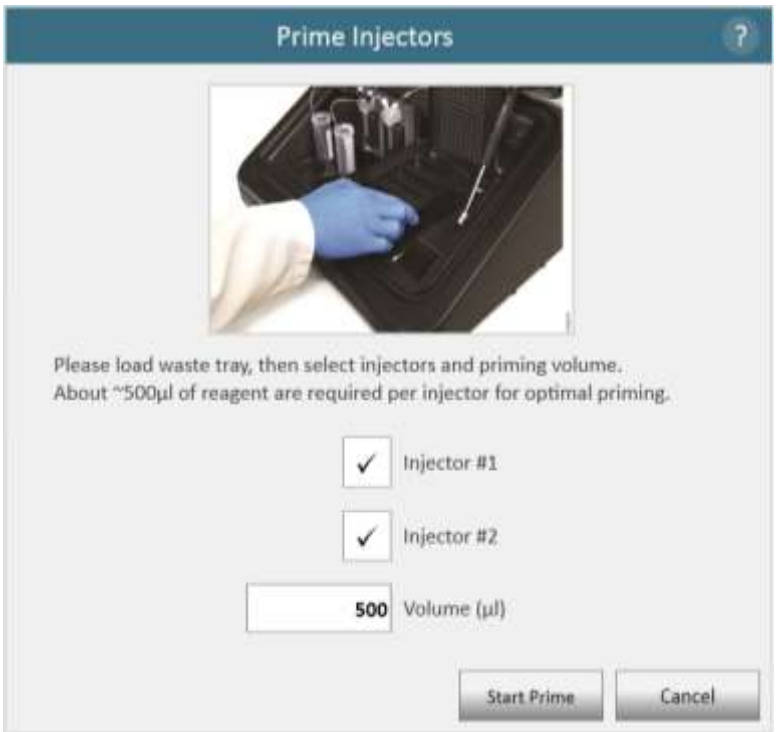

- 7. "Start Prime"ボタンを選択すると、自動的に Prime が開始されます。
- 8. 終了後、"Close"を選択し、Injectors のウィンドウを閉じる。
- 9. 本体カバー/サンプルトレイカバーを開けて、廃液トレイを取り出し、サンプルトレイカバー/本体カバーを 閉める。

## **Flush (**洗浄**)**

インジェクターおよびインジェクターチューブ内壁に試薬が固着することを避けるため、使用後はできるだけ すぐにインジェクターおよびインジェクターチューブの洗浄を行ってください。

洗浄用の 70% Ethanol と蒸留水(D.W.)をご用意ください。

洗浄は、下記手順で行います。

**D.W. (3** 回**) → 70% Ethanol (3** 回**) → D.W. (3** 回**) → Air (3** 回**)**の順で洗浄する。

- 1. D.W.と 70%エタノールが、それぞれ約 20ml 以上入ったボトルを準備する。
- 2. 本体カバーを開け、これらのボトルを試薬ボトルフォルダに立てる。

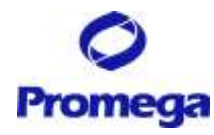

3. Inlet Tubing を D.W.が入ったボトルに挿す。

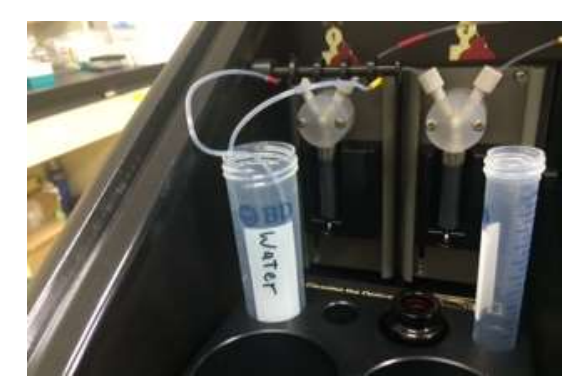

- 4. サンプルトレイカバーを開け、廃液トレイをセットする。
- 5. サンプルトレイカバー/本体カバーを閉める。
- 6. "Tools"から"Injectors"を選択する。
- 7. "Flush"を選択する。
- 8. 使用する Injector に図を入れる
- 9. "Cycles"⇒"3"に設定し、OK を選択する。
- 10. "Start Flush"を選択する。
- 11. 本体カバーを開けて、Inlet Tubing を 70% Ethanol が入ったボトルに挿し替え、本体カバーを閉める。
- 12. 手順 7~10 を繰り返す。
- 13. 本体カバーを開けて、Inlet Tubing を D.W.が入ったボトルに挿し替え、本体カバーを閉める。
- 14. 手順 7~10 を繰り返す。
- 15. 本体カバーを開けて、Inlet Tubing をボトルから抜き取る。
- 16. 手順 7~10 を繰り返す。
- 17. 本体カバー/サンプルトレイカバーを開け、廃液トレイを取り出す。
- 18. サンプルトレイカバー/本体カバーを閉める。
- 19. 廃液トレイに溜まった洗浄液を廃棄し、廃液トレイを洗浄する。

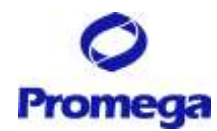

# 簡易測定モードでの測定

ホーム画面の"Luminescence"は、簡易測定モードとなります。簡易測定モードでは、簡便に条件設定し測 定することができますが、複数の測定モードを組み合わること、設定条件を保存することはできません。

1. "Luminescence"を選択する。

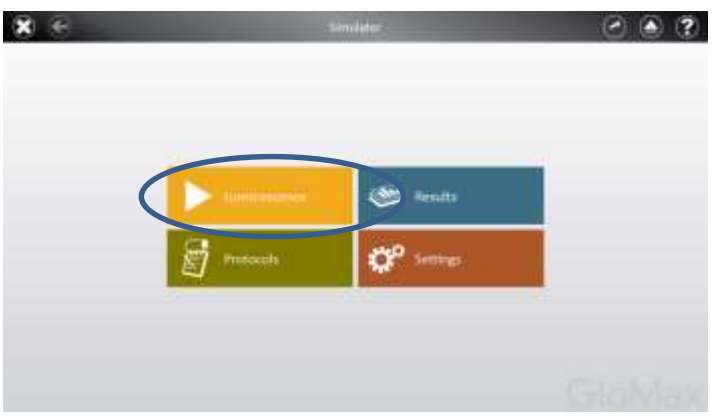

2. 測定するウエルを選択する。

緑色のセルは測定するウエルを示し、白色のセルは測定しないウエルを示します。

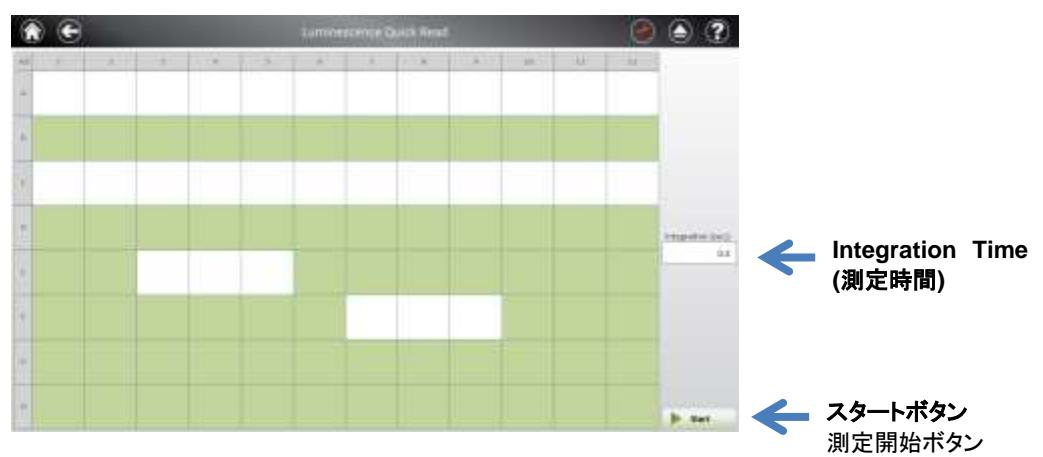

3. 本体カバーとサンプルトレイカバーを開けて、96 ウエルプレートをセットする**(**右奥が **A1** ウエル**)**。

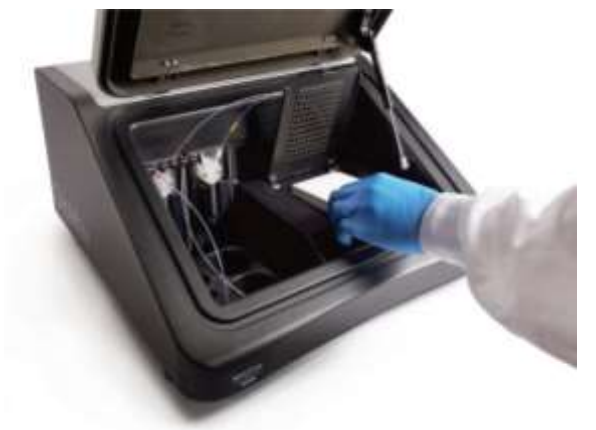

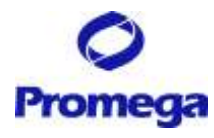

- 4. サンプルトレイカバーを閉じ、本体カバーを閉じる。
- 5. 右下の">Start"ボタンを押す。
- 6. 【オプション】 測定結果のファイル名を設定する。
- 7. "Start"を選択する。測定が始まります。

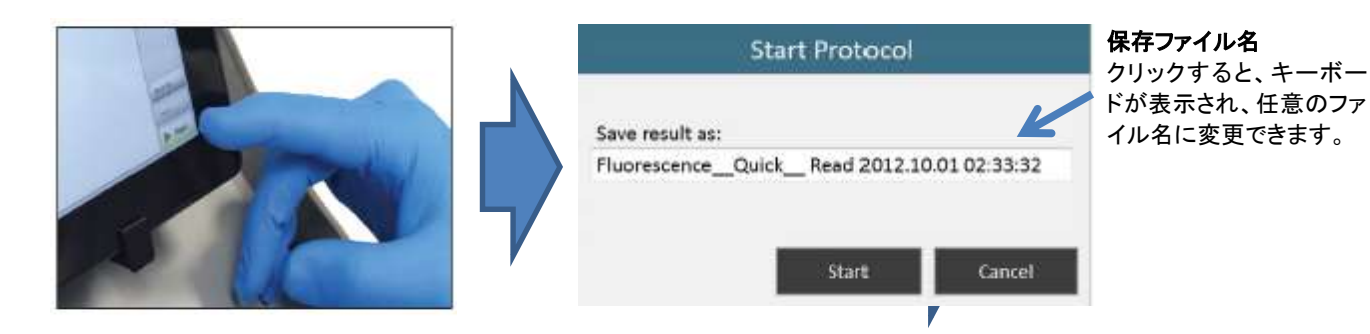

## お問い合わせ先

ご不明な点やご質問はこちらまで連絡してください。

プロメガ株式会社 テクニカルサービス部 電話 03-3669-7980 FAX. 03-5614-6079 e-mail : prometec@jp.promega.com 〒103-0011

東京都中央区日本橋大伝馬町 14-15